## **1. Mise en route**

- Lance Géogébra : «Démarrer », « Tous les programmes », « Géogébra », « Géogébra ».
- Enlève les axes : « Affichage », « axes ».
- Va dans « options », « arrondis », choisis « 0 décimale ».
- Si tu fais une erreur pendant une construction, tu peux revenir en arrière en cliquant sur  $\Box$  (en haut à droite).
- Pour cette activité tu utiliseras les outils suivants :

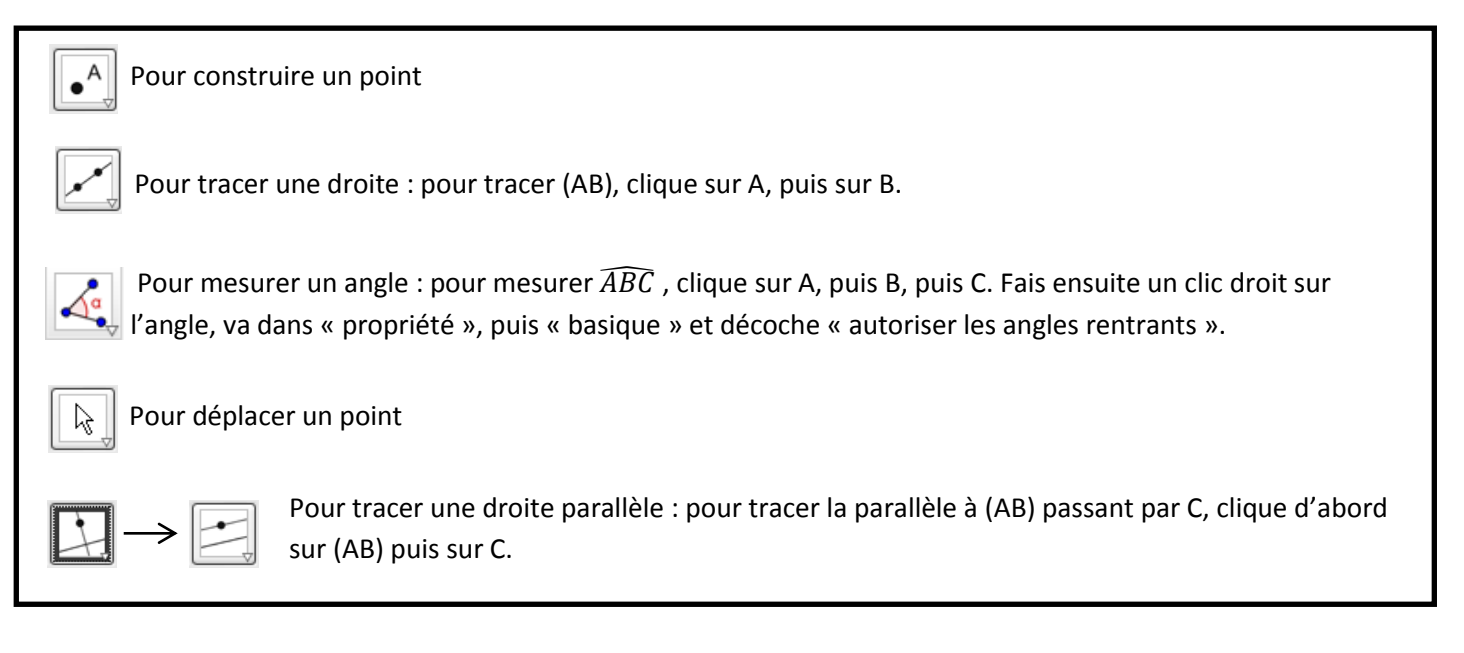

# **Deux droites sécantes 2.**

On veut construire la figure ci-dessous :

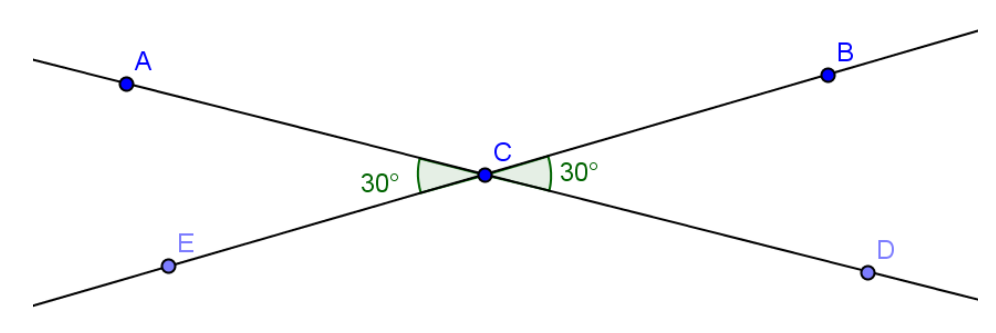

### **Etapes de la construction :**

- Construis trois points A, B, C non alignés comme sur la figure.
- Construis les droites (AC) et (BC).
- Construis un point D sur la droite (AC) n'appartenant pas à la demi-droite [CA).
- Construis un point E sur la droite (BC) n'appartenant pas à la demi-droite [CB).
- Affiche une mesure des angles  $\widehat{ACE}$  ,  $\widehat{DCB}$  .
- Déplace le point A de sorte que  $\widehat{ACE} = 30^\circ$ .
- Complète le tableau ci-dessous en déplaçant le point A.

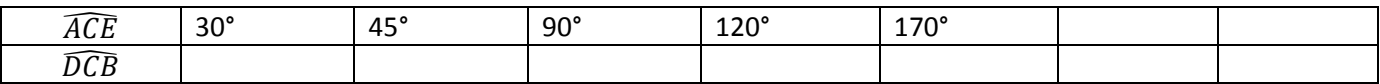

Quelle propriété as-tu ainsi mis en évidence ?

## **3. Deux droites parallèles**

On veut construire la figure ci-dessous.

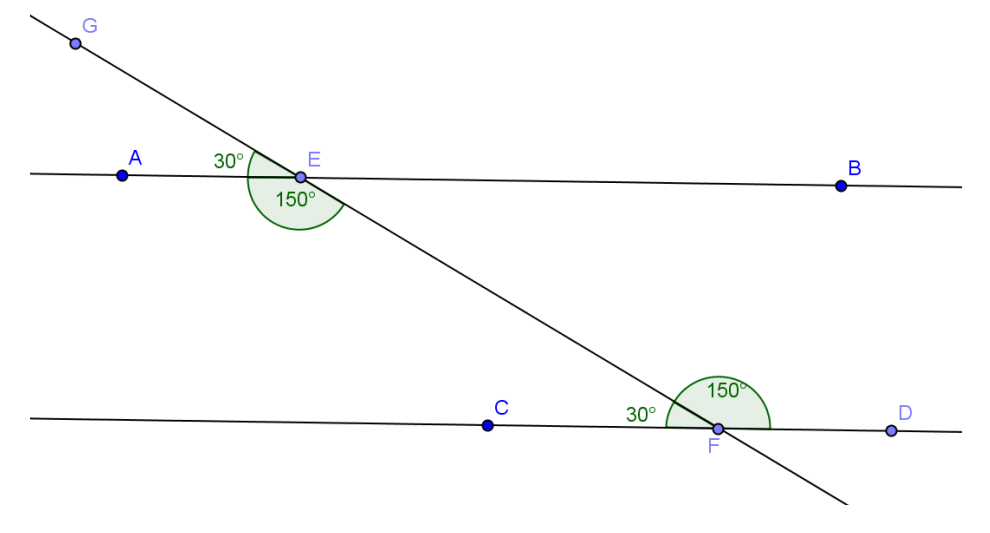

#### **Etapes de la construction :**

- Efface tout : « Fichier », « Nouveau », « Ne pas sauvegarder ».
- Construis trois points A, B, C non alignés comme sur la figure.
- Construis la droite (AB).
- Construis la droite parallèle à (AB) passant par C et place un point D sur cette droite.
- Place un point E sur le segment [AB] et un point F sur le segment [CD]. Trace la droite (EF).
- Construis un point G sur la droite (EF) n'appartenant pas à la demi-droite [EF).
- $\bullet$  Affiche une mesure des angles  $\widehat{GEA}$ ,  $\widehat{AEF}$ ,  $\widehat{GFC}$ ,  $\widehat{DFE}$ .
- Déplace le point A de sorte que  $\widehat{GEA} = 30^\circ$ .
- ̂et ̂sont des angles …………………………………...….………
- ̂et ̂ sont des angles ……………………………………………..
- Complète le tableau ci-dessous en déplaçant les points.

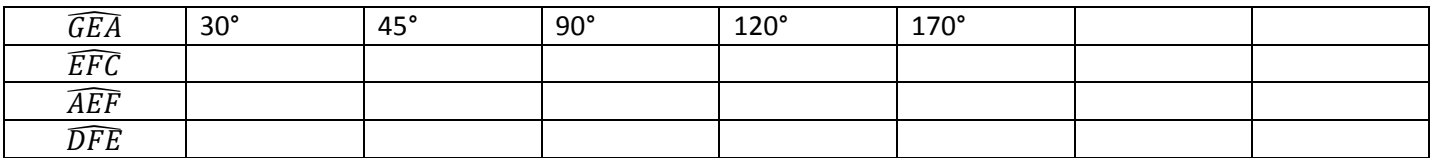

Quelles propriétés as-tu mis en évidence ?